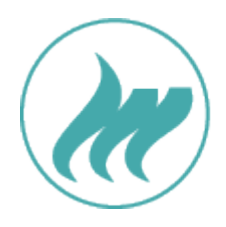

# **Constantine Constantine Constantine Constantine Constantine Constantine Constantine Constantine Constantine Constantine Constantine Constantine Constantine Constantine Constantine Constantine Constantine Constantine Const**

# Benutzer-Handbuch

# für das

# Verbrennungsregister

für Modul-Administratoren und Modul-Nutzer

Version 1.0

Stand: 04 / 2024

### Inhalt

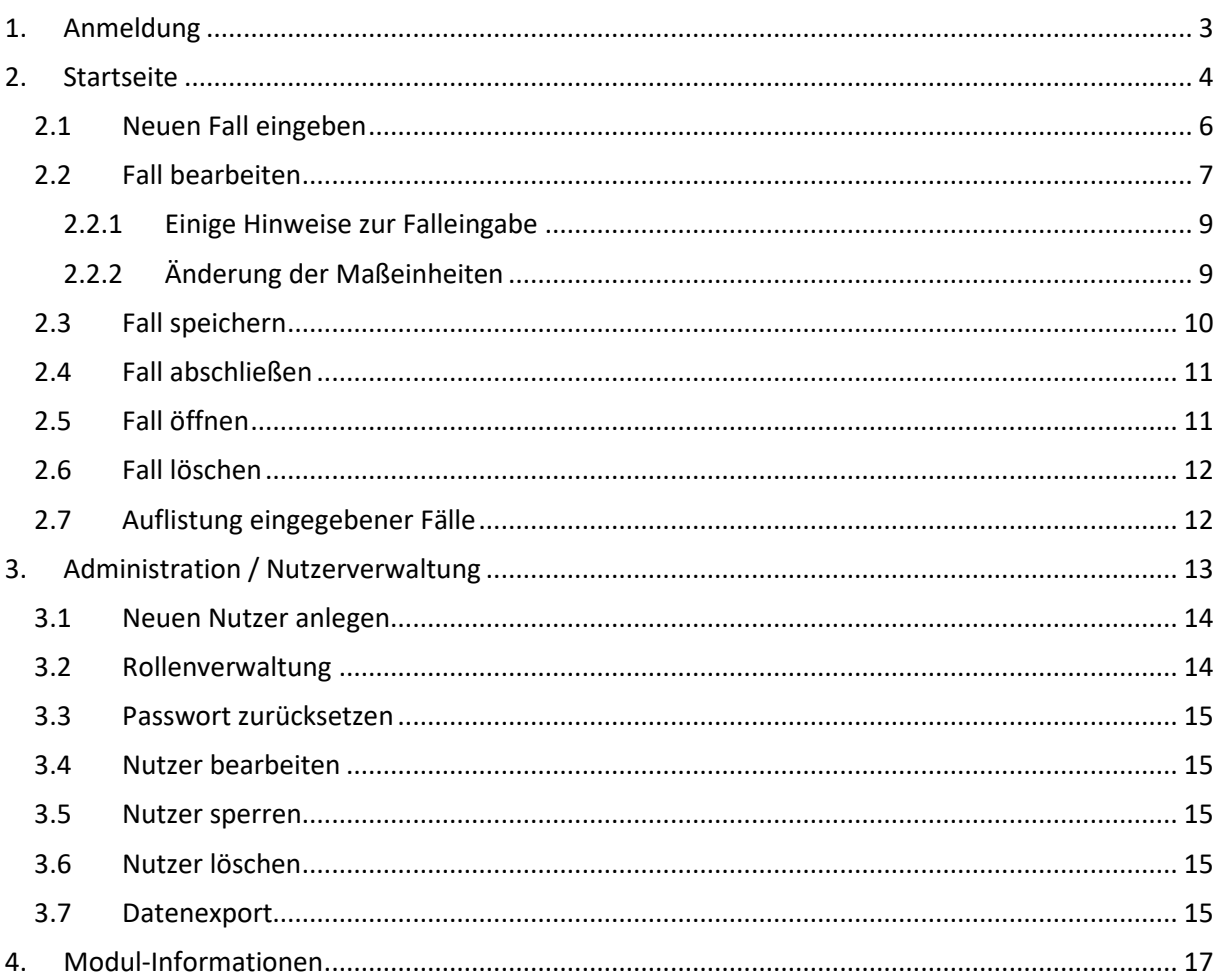

# Versionshistorie

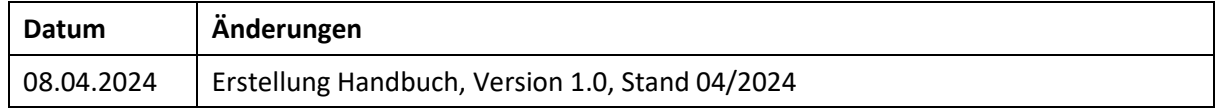

## <span id="page-2-0"></span>1. Anmeldung

Das Verbrennungsregister ist auf der Registerplattform der AUC zu finden. Bitte nutzen Sie folgenden Link: <https://reg.ouregister.de/core/>

Hier müssen Sie sich zunächst anmelden. Bei Klick auf das Pfeil-Symbol erscheint die Anmeldemaske.

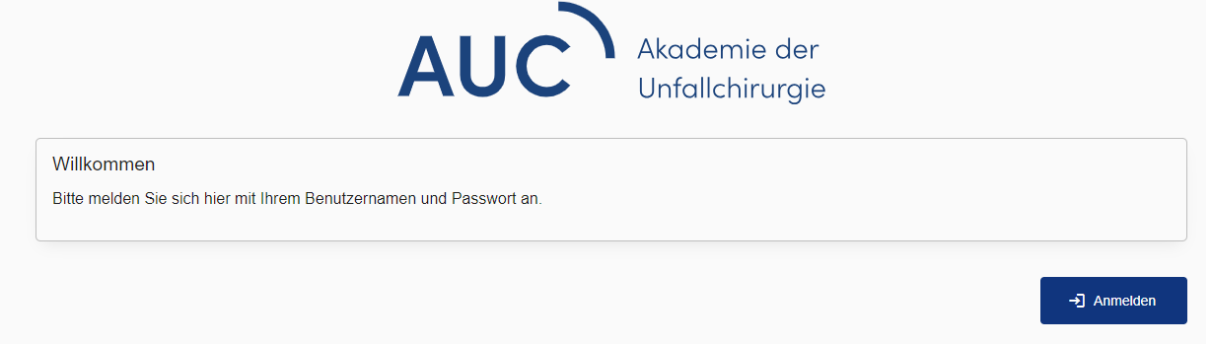

Dort geben Sie Ihre E-Mail und Ihr Passwort ein. Klicken Sie danach auf "Anmelden", um auf die Startseite der Registerplattform zu gelangen.

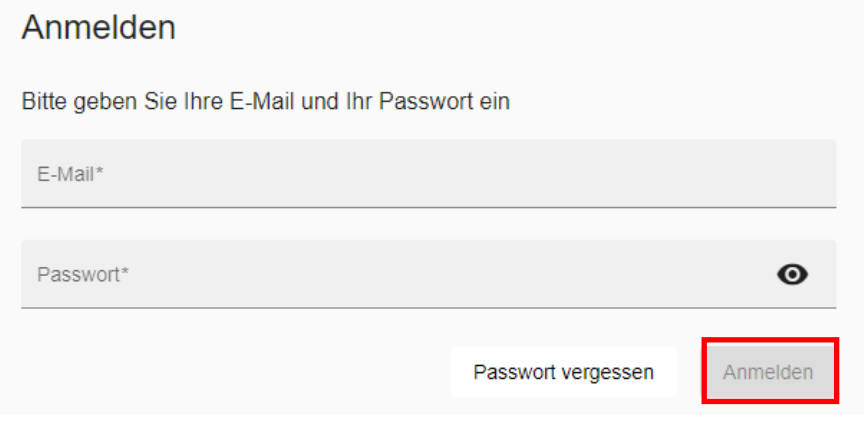

## <span id="page-3-0"></span>2. Startseite

Auf der Registerplattform des Verbrennungsregisters stehen Ihnen mit den drei Icons in der rechten oberen Ecke verschiedene Anwendungen zur Verfügung.

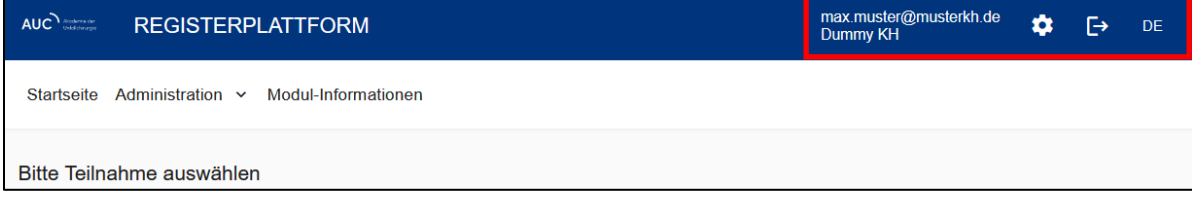

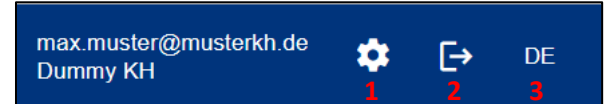

- **1. Benutzereinstellungen:** Benutzereinstellungen, Passwort ändern
- **2. Abmelden**
- **3. Sprachauswahl:** Sprache auswählen

**Falls Ihre Klinik noch für weitere Register oder TraumaRegister-Module freigeschaltet ist (Alter-TraumaRegister, Becken- und SHT-Modul des TR-DGU …):** Bitte klicken Sie links oben auf das Feld unter "Bitte Teilnahme auswählen" und wählen dort "Verbrennungsregister" aus.

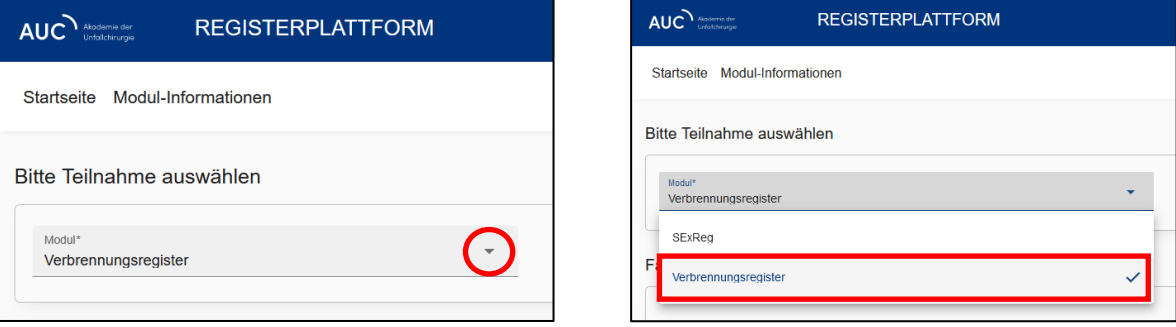

#### Auf der Startseite befindet sich eine Suchmaske, mit der Sie gezielt nach Ihren Fällen suchen können.

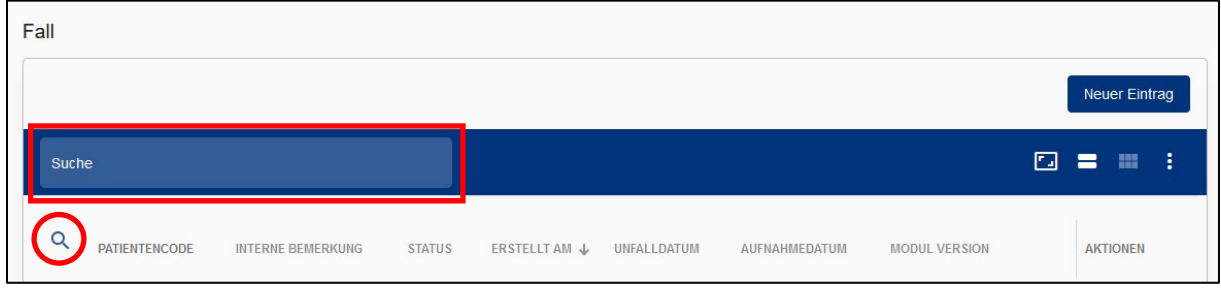

Über die Erweiterte Suche (Lupensymbol) können Sie Ihre Suche noch gezielter durchführen. Zum Löschen der eingegebenen Suchkriterien kann das rote Mülleimer-Icon genutzt werden.

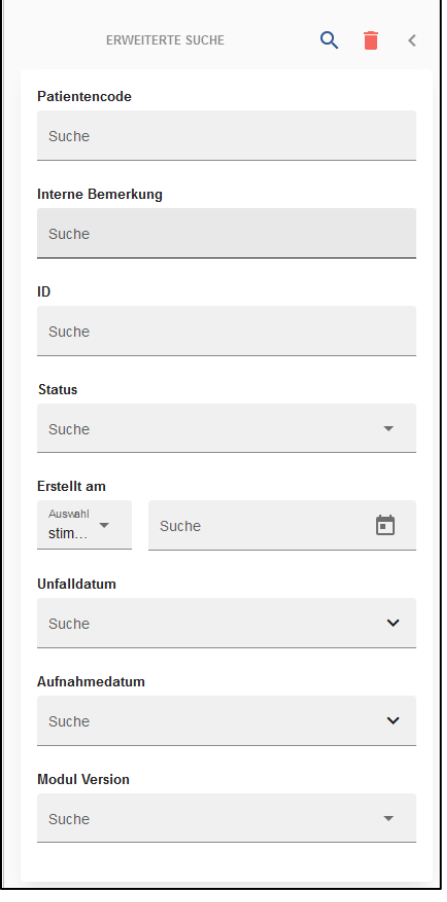

#### <span id="page-5-0"></span>2.1 Neuen Fall eingeben

Durch Anklicken des Icons "Neuer Eintrag" können Sie einen neuen Fall eingeben.

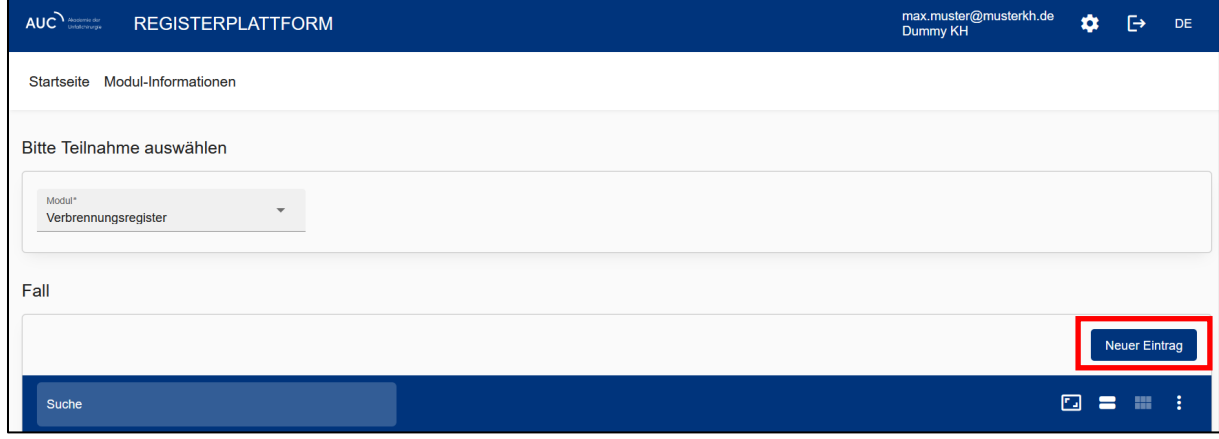

Für die Teilnahme am Verbrennungsregister ist eine **unterschriebene Einwilligungserklärung zwingend erforderlich**. Bitte bestätigen Sie hier, dass Ihnen die unterschriebene Einwilligungserklärung des Patienten vorliegt.

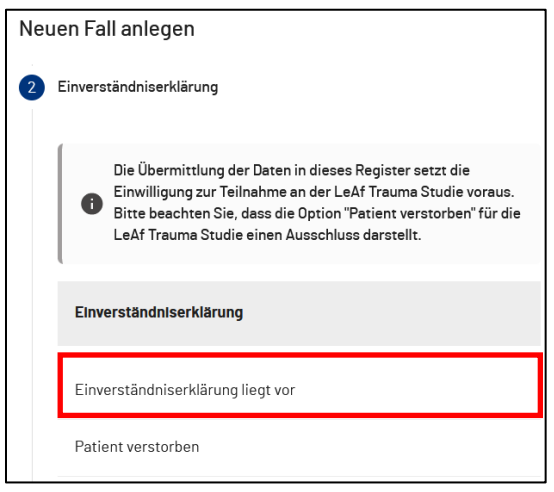

Nach der entsprechenden Auswahl folgt die Maske zur Eingabe der Patientenidentifikation. In beiden Feldern geben Sie am besten nur Zahlen ein!

Klicken Sie anschließend auf "Anlegen"

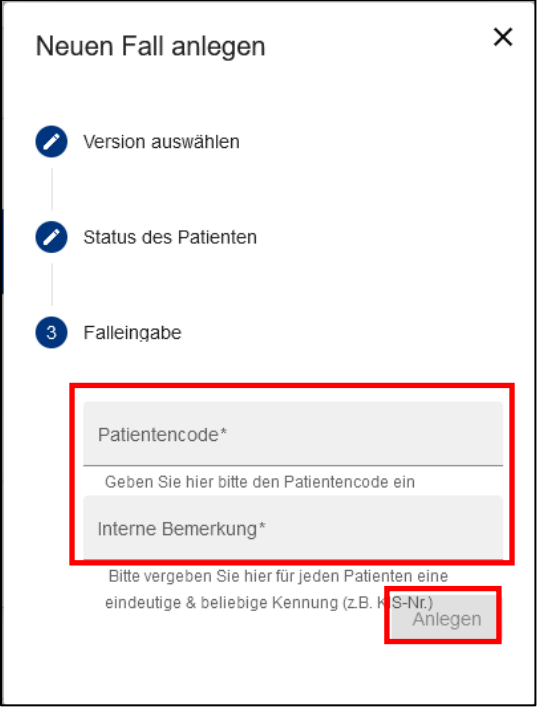

#### <span id="page-6-0"></span>2.2 Fall bearbeiten

Auf der Startseite gelangen Sie durch Anklicken des Icons "Fall bearbeiten" in den jeweiligen Fall.

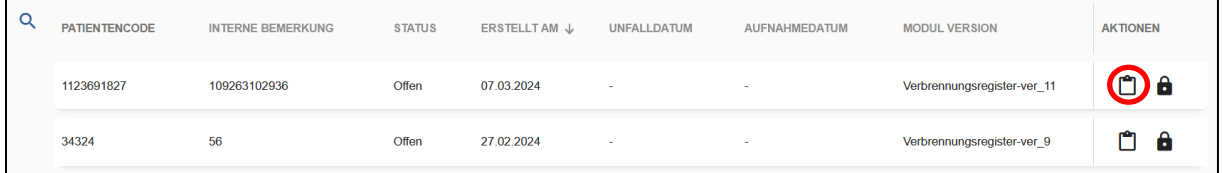

Die Eingabemaske ist in einzelne Reiter unterteilt, die am linken Rand angezeigt und ausgewählt werden können. Sie beginnen Ihre Falleingabe mit dem Reiter "Stammdaten".

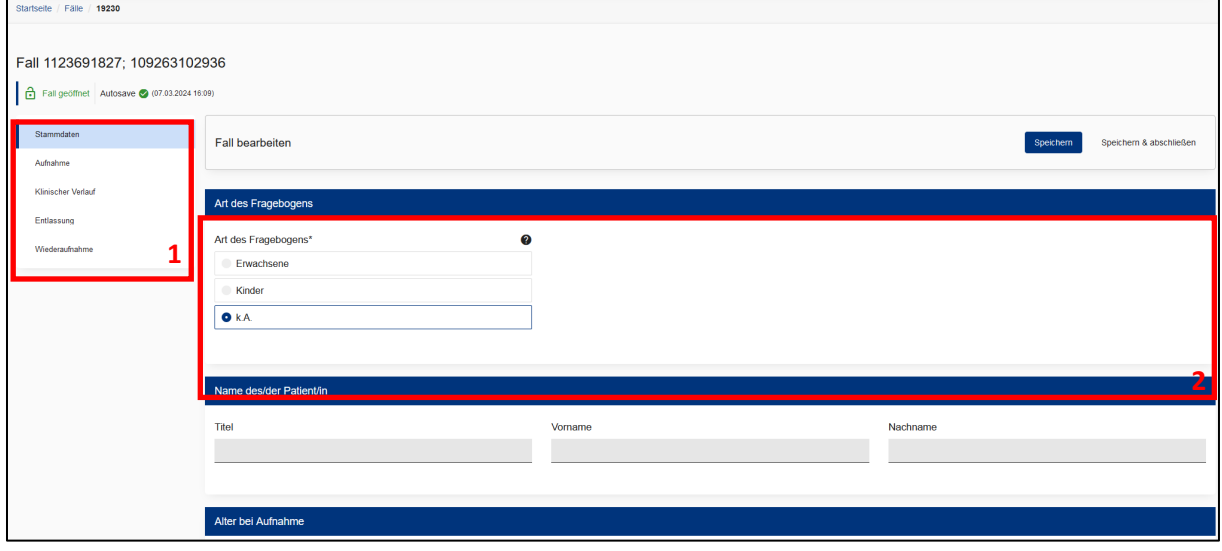

Nun kann der Fall bearbeitet werden. Bitte geben Sie zunächst die Art des Fragebogens an. Wählen Sie hier für Patienten ab 16 Jahren die Option "Erwachsene".

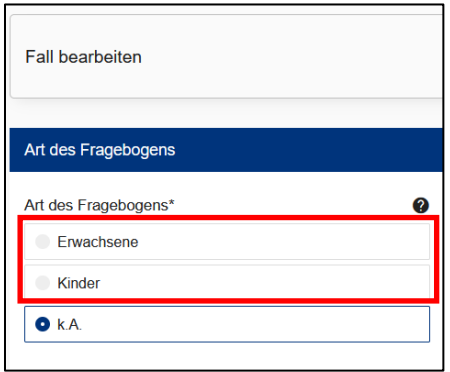

- 1. Übersichtsreiter für Abschnitte im Behandlungsverlauf
- 2. Auswahl der Art des Fragebogens
- 3. Pflichtfragen sind mit einem Asterisk markiert
- 4. Bei Fragen mit Fragezeichen ist ein Hilfetext hinterlegt.

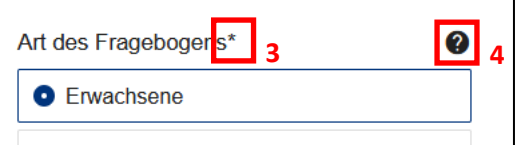

#### <span id="page-8-0"></span>2.2.1 Einige Hinweise zur Falleingabe

Bei runden Ankreuzkästchen ist nur eine Antwort möglich, bei eckigen Ankreuzkästchen können Sie Mehrfachantworten geben.

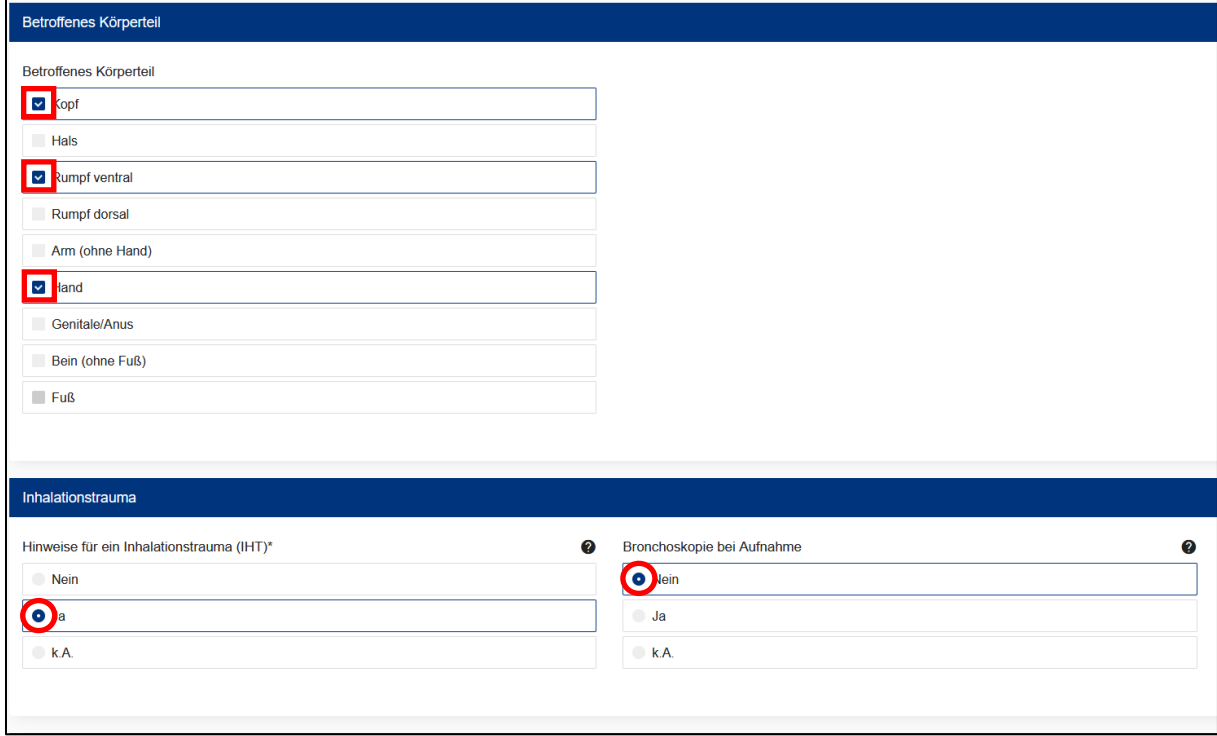

Im Register gibt es eine Vorauswahl der Angabe "k.A.". **Bei Pflichtfragen ist diese Option nicht möglich.**

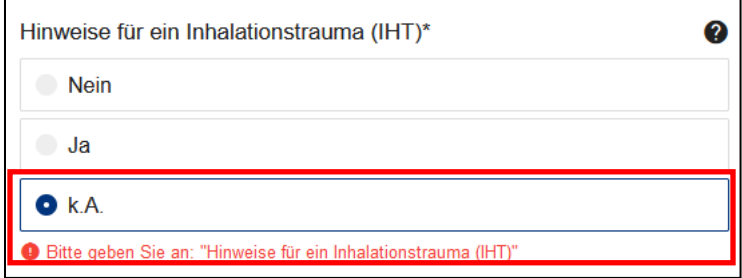

Vergessen Sie nicht, Ihre Arbeit regelmäßig abzuspeichern, da sich das System nach **20 Minuten** Ruhephase automatisch abmeldet. Nicht zwischengespeicherte Eingaben würden dann verloren gehen. Siehe 2.3 - Fall Speichern.

#### <span id="page-8-1"></span>2.2.2 Änderung der Maßeinheiten

Sollte Ihre Klinik bei bestimmten Parametern (Labor, Dauer, etc.) andere Maßeinheiten verwenden als in der Eingabemaske vorgegeben, so wenden Sie sich bitte an das Support-Team der AUC: [sup](mailto:support-vr@auc-online.de)[port-vr@auc-online.de.](mailto:support-vr@auc-online.de)

#### <span id="page-9-0"></span>2.3 Fall speichern

Nach Beendigung Ihrer Eingaben speichern Sie den Bogen durch Klicken auf den Button oben oder unten rechts "Speichern".

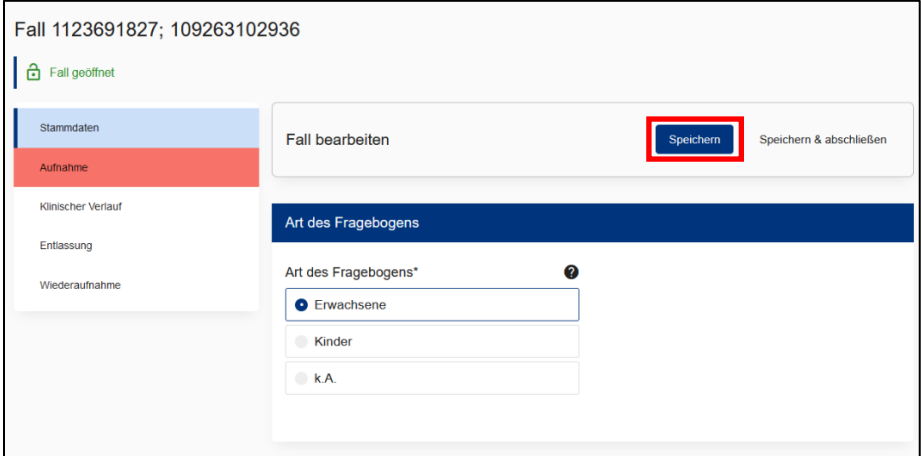

Das Feld "Speichern & Abschließen" schließt den Fall ab, eine weitere Bearbeitung ist dann nicht mehr möglich. Sollte nach dem Abschluss des Falls eine erneute Bearbeitung erforderlich werden, muss der Fall durch den Moduladministrator oder durch den Verbrennungsregister-Support wieder geöffnet werden.

Beim Wechseln des Reiters auf der linken Seite wird der Fall außerdem automatisch gespeichert, was an dem "Autosave" Icon erkennbar ist.

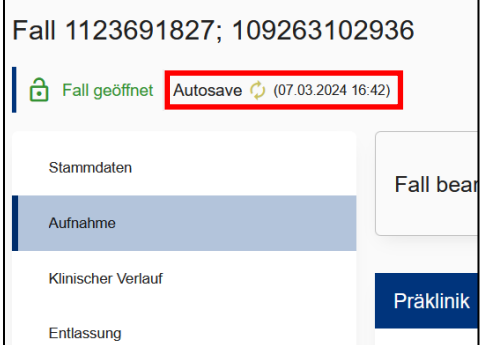

Sollte eine oder mehrere Eingaben unplausibel sein oder außerhalb des erlaubten Wertebereichs liegen, wird dies durch gelbe, bzw. rote Markierung deutlich gemacht. Außerdem wird nach dem manuellen Speichern eine Seitenleiste geöffnet, die die Warn- und Fehlermeldungen auflistet.

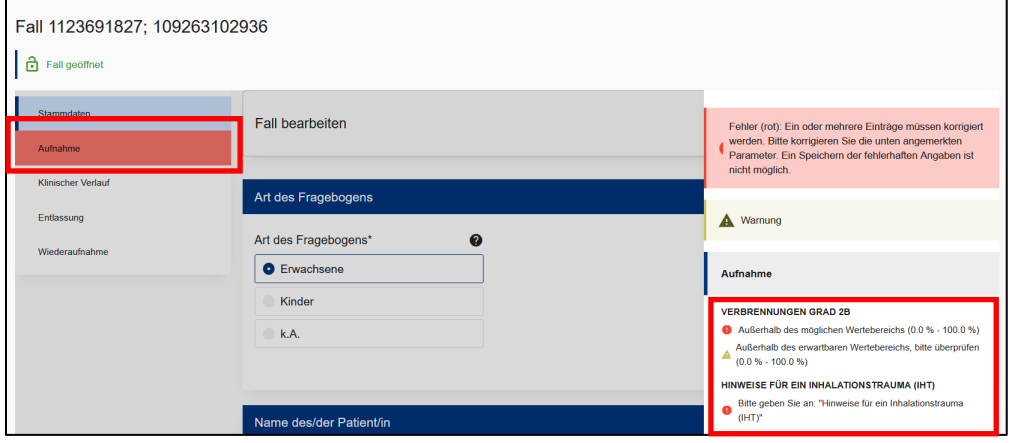

#### <span id="page-10-0"></span>2.4 Fall abschließen

Wenn die Bearbeitung abgeschlossen ist, schließen Sie bitte den Fall.

In der Fallbearbeitung können Sie oben oder unten rechts das Feld "Speichern und Abschließen" anklicken und die Aktion anschließend bestätigen.

Bitte beachten Sie, dass ein Fall nur abgeschlossen werden kann, wenn alle Pflichtfelder ausgefüllt wurden und keine roten Fehlermeldungen erscheinen.

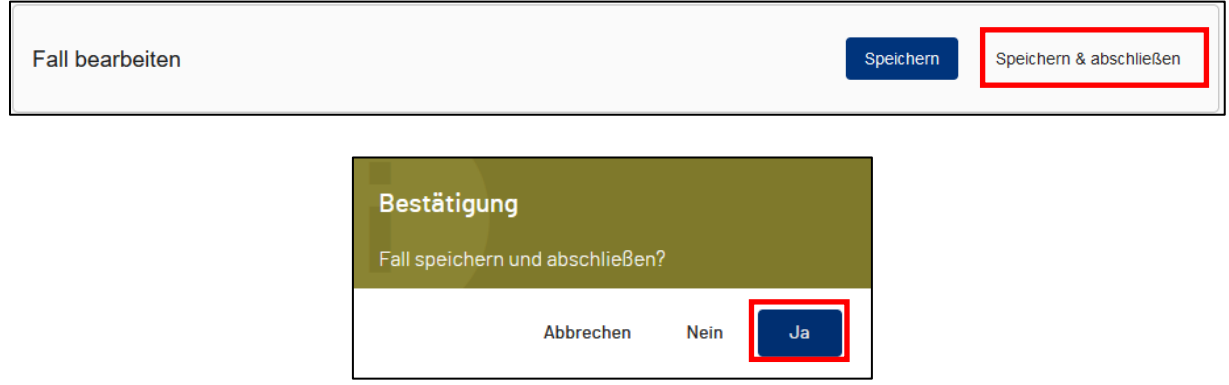

Auch auf der Startseite kann durch Anklicken des Schloss-Icons ein Fall abgeschlossen werden.

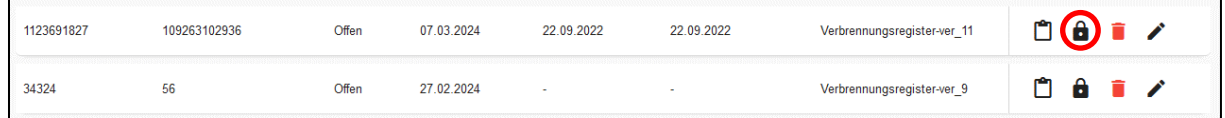

#### Ein abgeschlossener Fall wird mit einem weißen Schloss-Icon dargestellt.

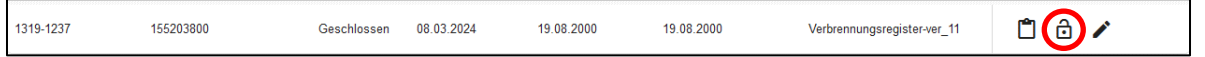

#### <span id="page-10-1"></span>2.5 Fall öffnen

Um einen Fall erneut zu öffnen, kann ein Moduladministrator innerhalb von vier Wochen nach dem Schließen den Fall durch einen Klick auf das weiße Schloss wieder öffnen. Nach dieser Frist kann nur noch der Verbrennungsregister Support [\(support-vr@auc-online.de\)](mailto:support-vr@auc-online.de) den Fall wieder öffnen.

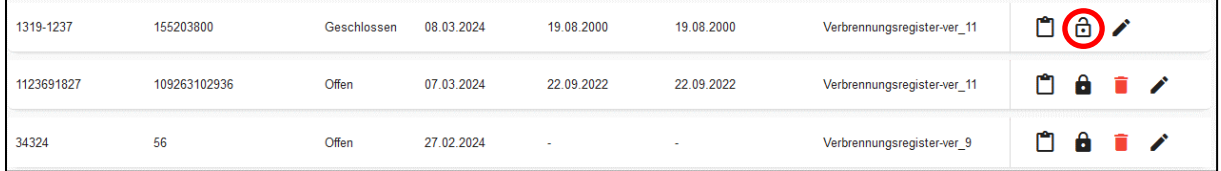

#### <span id="page-11-0"></span>2.6 Fall löschen

Muss ein Fall gelöscht werden, kann der Modul-Administrator dies über das Löschsymbol vornehmen.

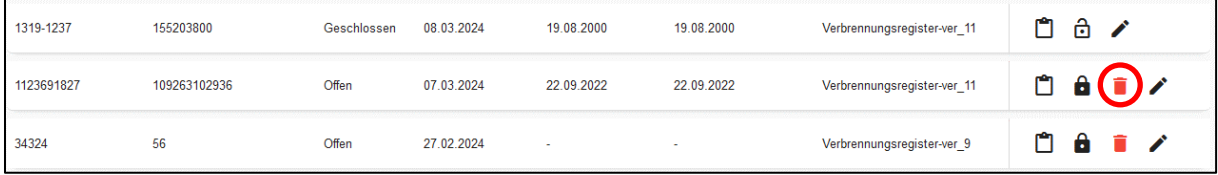

#### <span id="page-11-1"></span>2.7 Auflistung eingegebener Fälle

Unter der Suchmaske finden Sie Ihre eingegebenen Fälle aufgelistet.

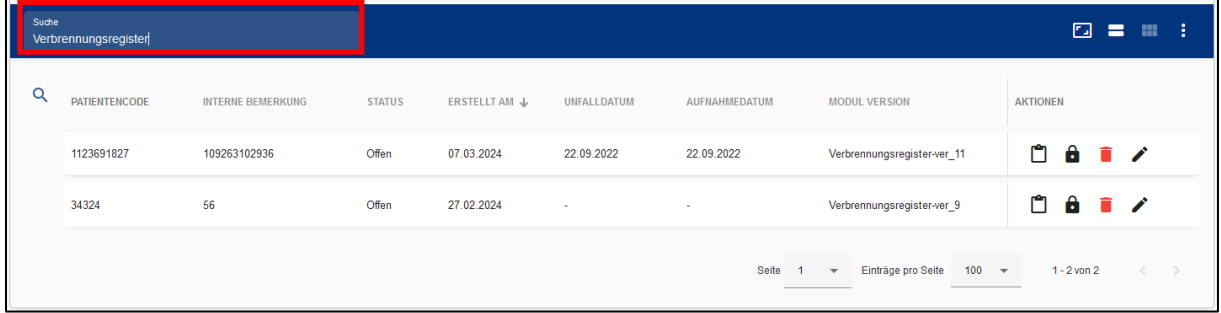

## <span id="page-12-0"></span>3. Administration / Nutzerverwaltung

Es sind zwei Nutzerrollen definiert: Die Rolle des Modul-Nutzers und die des Modul-Administrators. Der Anwender kann Fälle anlegen, bearbeiten und abschließen. Der Administrator kann darüber hinaus Fälle löschen und bereits geschlossene Fälle innerhalb von vier Wochen nach Abschluss wieder öffnen. Zudem kann lediglich der Administrator die Nutzerverwaltung übernehmen.

#### Der gesamte Bereich "Administration" steht lediglich den Modul-Administratoren zur Verfügung.

Auf der Registerplattform befindet sich rechts neben dem Reiter "Startseite" der Reiter "Administration". Hier gelangen Sie zur Nutzerverwaltung, wo verschiedene Nutzer angelegt und verwaltet werden können.

Unter der Suchmaske finden Sie alle in Ihrer Klinik angelegten Nutzer aufgelistet.

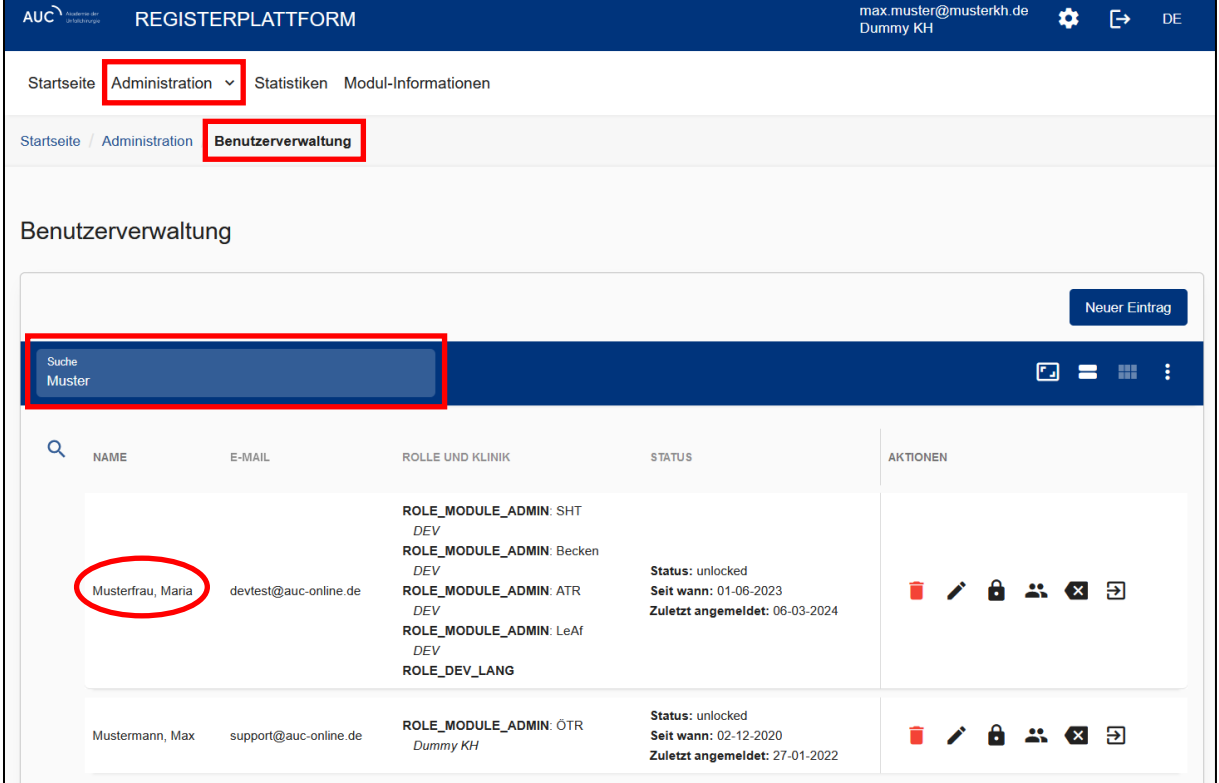

#### <span id="page-13-0"></span>3.1 Neuen Nutzer anlegen

Durch Klick auf "Neuer Eintrag" kann über die sich daraufhin öffnende Maske ein neuer Nutzer angelegt werden.

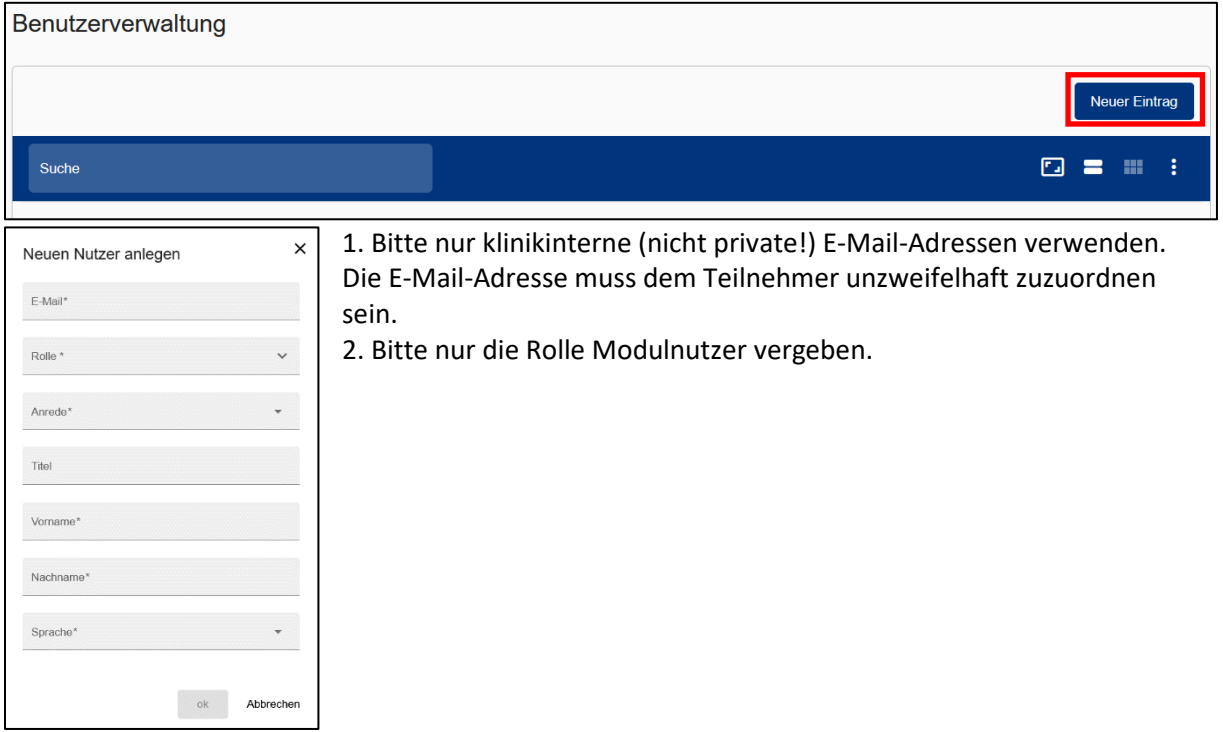

#### <span id="page-13-1"></span>3.2 Rollenverwaltung

Bei Klick auf das Rollenverwaltung-Icon öffnet sich das Bedienfeld "Benutzerrollen", in dem alle Rollen des betreffenden Nutzers angezeigt werden.

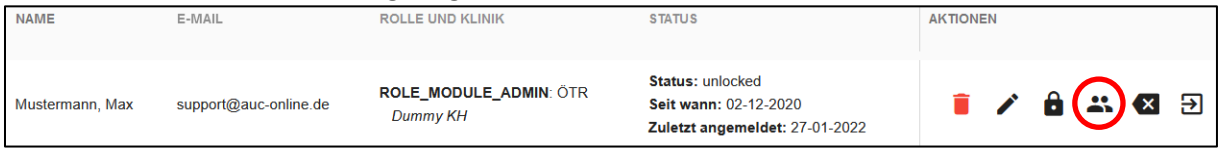

Im Bedienfeld "Benutzerrolle" können Sie oben rechts unter "Neuer Eintrag" für den jeweiligen Nutzer neue Rollen anlegen oder durch Klick auf das Löschen-Icon Rollen entziehen.

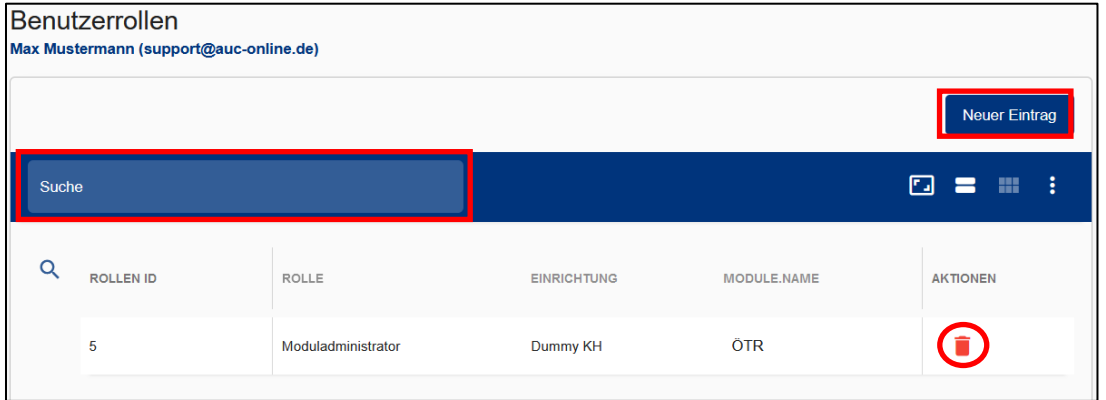

**Bitte zu beachten:** Wenn Sie eine Rolle ändern, dann bitte zuerst die neue Rolle anlegen und erst anschließend die alte Rolle löschen. Wird die alte Rolle zuerst gelöscht geht die Klinikzuordnung verloren und der Nutzer ist nicht mehr aufzufinden.

#### <span id="page-14-0"></span>3.3 Passwort zurücksetzen

Durch Klick auf das Zurücksetzen-Icon kann das Passwort zurückgesetzt werden.<br>Engykangesystem

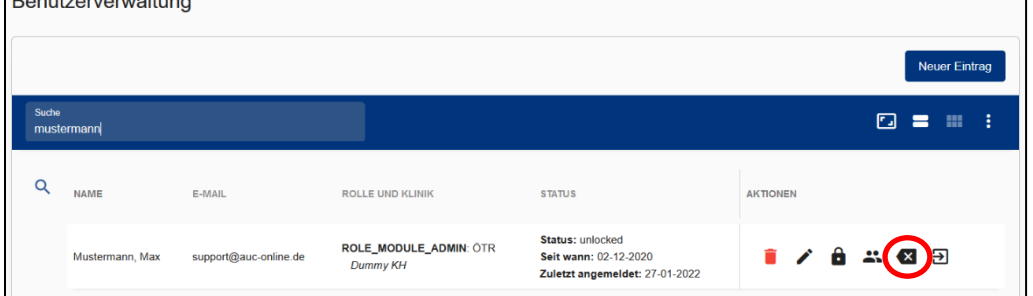

#### <span id="page-14-1"></span>3.4 Nutzer bearbeiten

Durch Klick auf das Stift-Icon können über die sich öffnende Maske die Daten der Nutzer geändert werden.

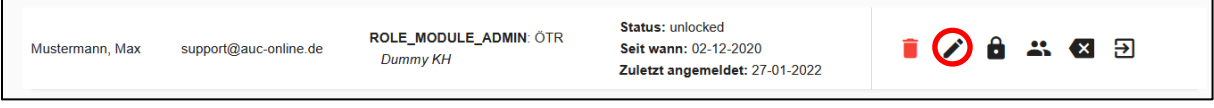

#### <span id="page-14-2"></span>3.5 Nutzer sperren

Durch Klick auf das Schloss-Icon kann der jeweilige Nutzer gesperrt werden.

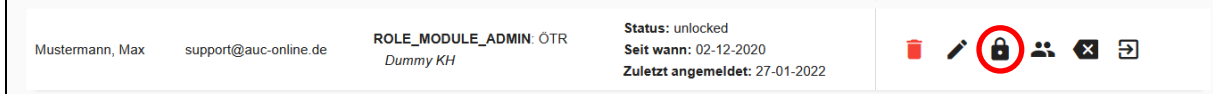

#### <span id="page-14-3"></span>3.6 Nutzer löschen

Durch Klick auf das Löschen-Icon kann der betreffende Nutzer gelöscht werden.

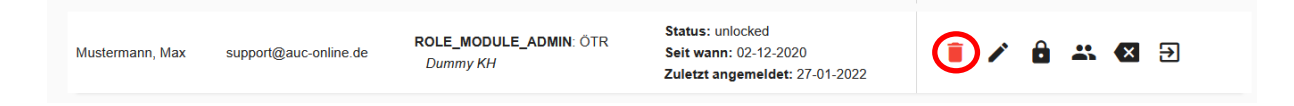

#### <span id="page-14-4"></span>3.7 Datenexport

Moduladministratoren können jederzeit einen Datenexport Ihrer eingegebenen Fälle herunterladen. Wählen Sie oben zunächst "Administration" – "CSV-Exportverwaltung" – "Fall Exporte".

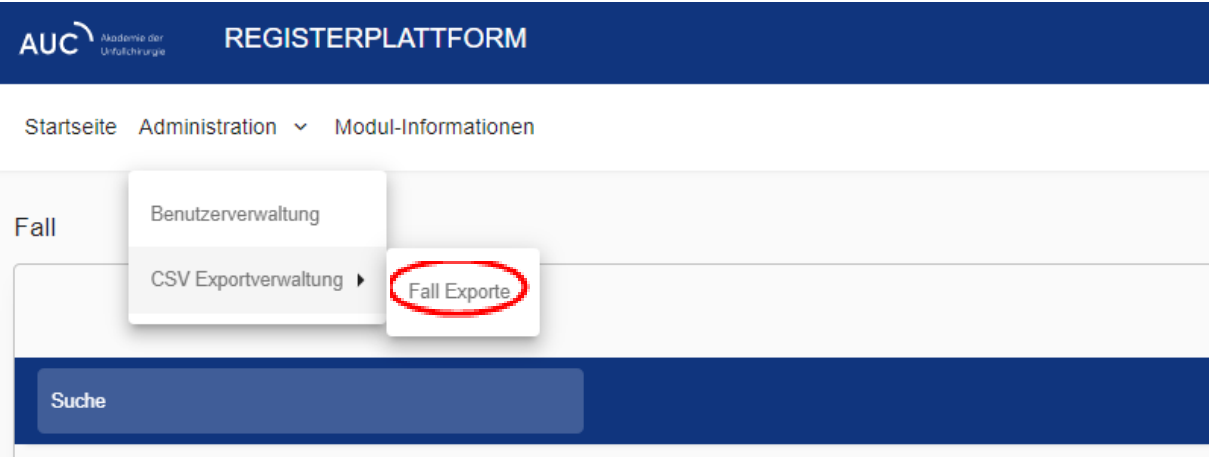

Klicken Sie bitte auf "Neuer Eintrag". Ihnen stehen anschließend verschiedene Möglichkeiten zur Verfügung, den Datenexport einzugrenzen. Klicken Sie auf "Ok". Der Export-Auftrag wird anschließend in der Übersicht angezeigt.

**Fall Exporte** 

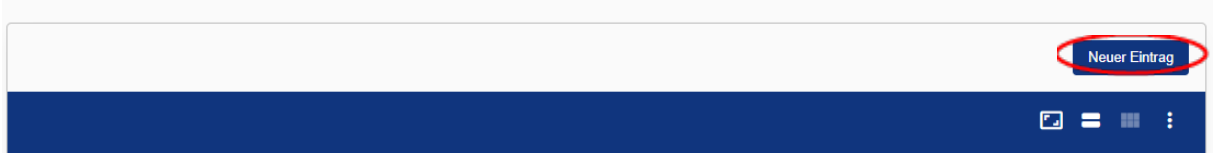

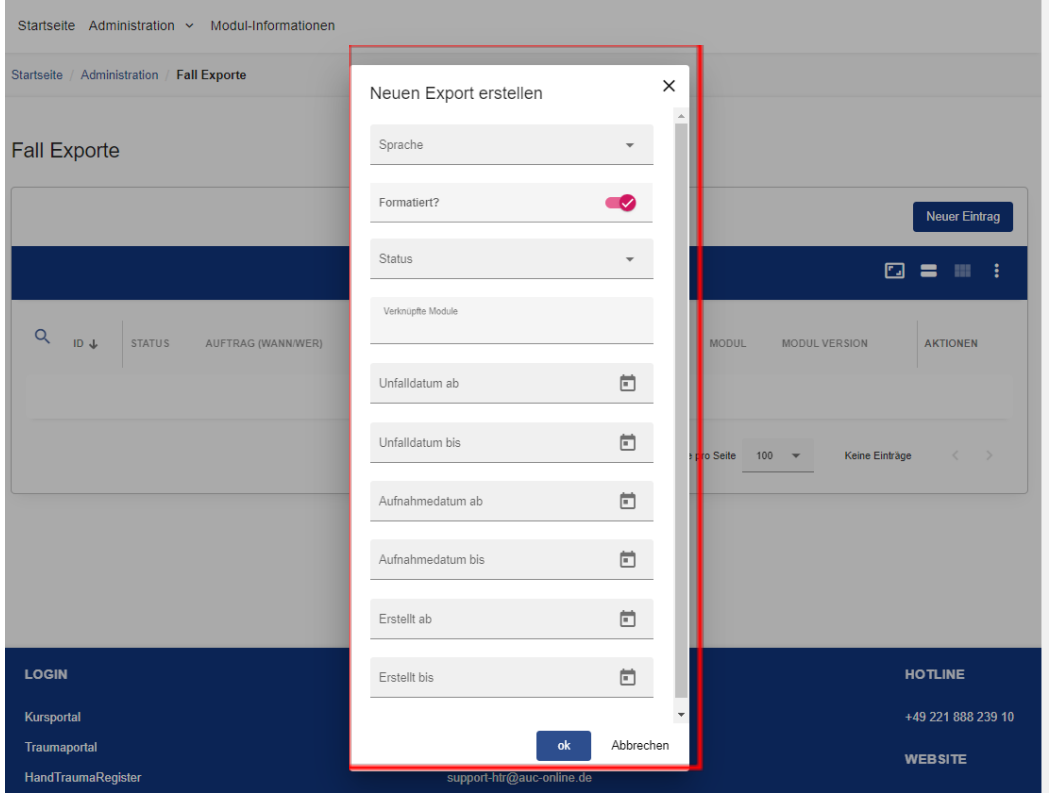

Sobald der Status "Erfolgreich" anzeigt, können Sie die CSV-Datei über das "Download"-Bedienfeld herunterladen.

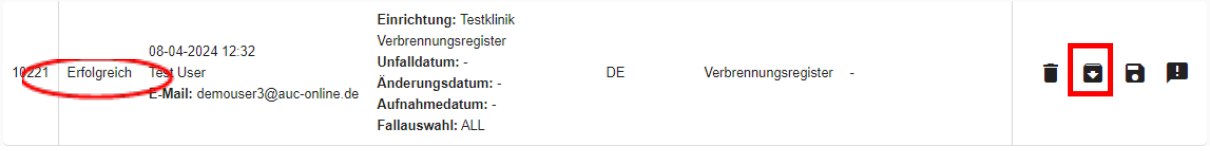

# <span id="page-16-0"></span>4. Modul-Informationen

Auf der Registerplattform befindet sich rechts der Reiter "Modul Informationen". Hier können Sie nützliche Unterlagen und Informationen herunterladen.